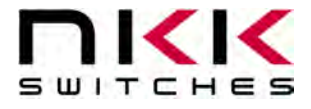

#### **SmartDisplay Command Panel LCD 36x24 version**

Revision B

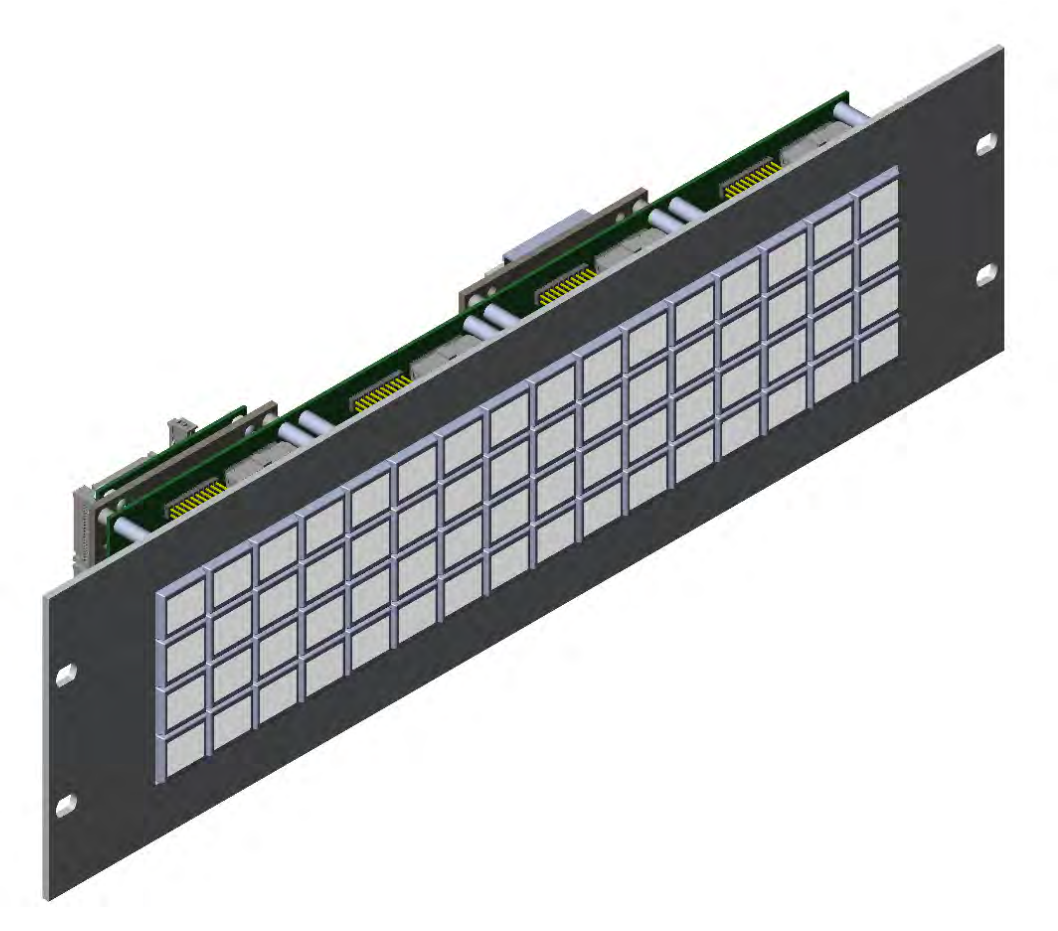

#### **All Rights Reserved Worldwide**

NKK Switches makes no warranty for the use of these products and assumes no responsibility for any errors, which may appear in this document, nor does it make a commitment to update the information contained herein. SmartDisplay is trademark of NKK Switches.

SmartDisplay Command Panel LCD 36x24 B.docx Page 1 of 15

[www.nkkswitches.com](http://www.nkkswitches.com/) **•** [engineering@nkkswitches.com](mailto:engineering@nkkswitches.com) 1120

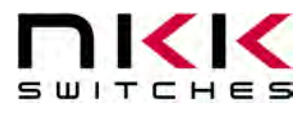

#### **SmartDisplay Command Panel LCD 36x24**

#### **Table of Contents**

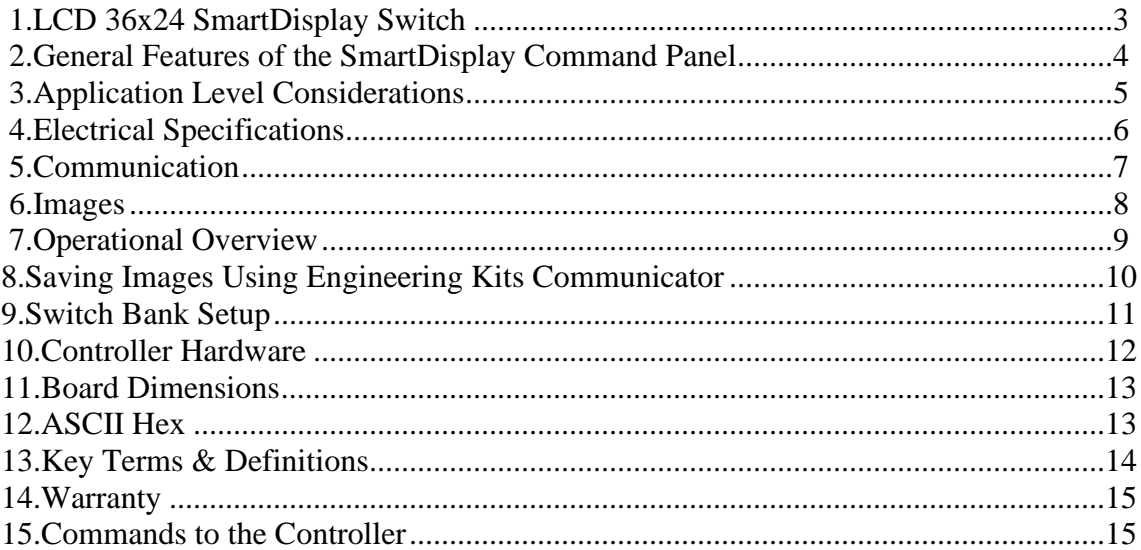

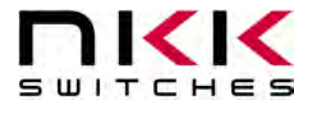

#### <span id="page-2-0"></span>**1.LCD 36x24 SmartDisplay Switch**

The LCD 36x24 SmartDisplay switch is a graphic 36x24 LCD display mounted in the key cap of a momentary pushbutton. It has an RGD backlight with discrete control.

Please contact [engineering@nkkswitches.com](mailto:engineering@nkkswitches.com) with your requirements for custom solutions.

NKK can supply subsystems with any configuration and number of LCD 36x24 switches with USB and Ethernet communication. For instance, the SmartDisplay Command Panel is a powerful humanto-machine-interface tool that uses 64 of the LCD SmartDisplays to allow designers to dynamically change switch legends and images based on desired application functions. The system is ready to interface with a customer's application through Ethernet and USB. It can receive commands, send information, and update the SmartDisplay images.

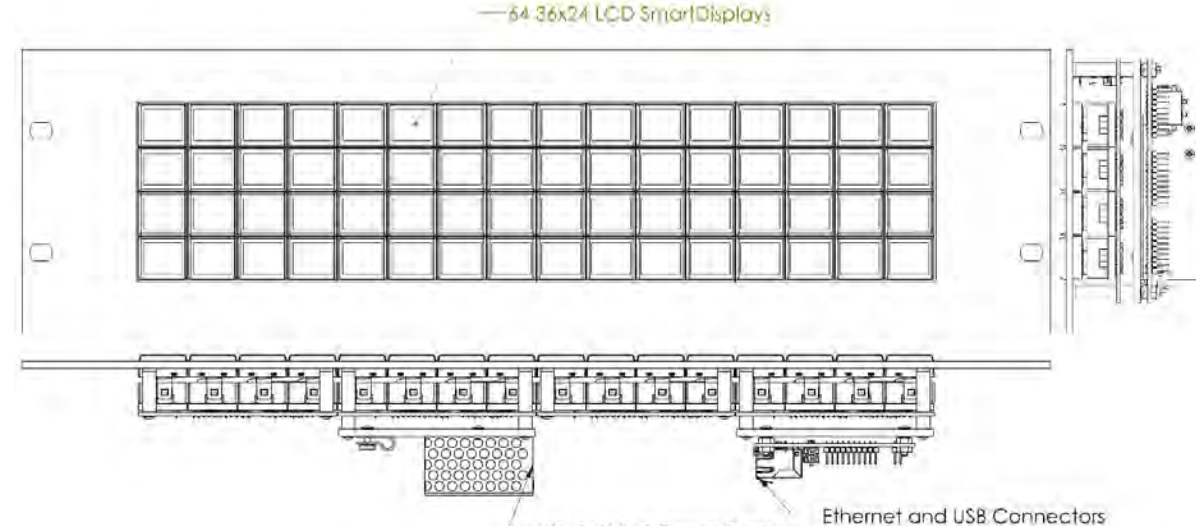

An example system is available as outlined below.

-120-240VAC Power Supply

The system is ideal for use in applications with multiple, complex functions which would ordinarily require many dedicated switches and complex training. The dynamic nature of the system allows for instantaneous transitions from generalized lists of categories down to function specific actions. This reduces the need for complicated controls and shortens the time for training by only displaying relevant options and commands.

To help with development, NKK Switches provides free software, Engineering Kits Communicator, to save and erase images on the controller. Also, NKK Switches provides all the documentation necessary to get up and running quickly on our website:

[https://www.nkkswitches.com/SmartDisplay-resources/](https://www.nkkswitches.com/smartswitch-resources/)

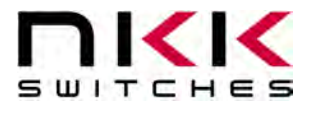

#### <span id="page-3-0"></span>**2.General Features of the SmartDisplay Command Panel**

The system is a 64 programable display-on-pushbutton system on a 3U rack-mount panel. It comes with the following features:

Features:

- 4,032 functions available with a maximum of 3 switch presses.
- 64 36x24 LCD SmartDisplays with momentary pushbutton functionality.
- USB or Ethernet controlled.
- Power Specs: 120-240VAC, Max 24 Watts. (with included power cord).
- The unit comes with a 6-foot USB 2.0 A to Mini-B cable (IS-USB1).
- On-board memory for 1000 images minimum (up to 3000 upon request).
- 16 levels of brightness.
- Real-time control by host.
	- o Save images to memory.
	- o Show any saved image on any switch.
	- o Reports switch activity to host.
	- o Ability to send images directly to switches without saving to memory.
- Controller board firmware can be customized based on customer requirements.
- Firmware field upgradable via USB.
- Windows based software is available for communication.
	- o Accepts bitmap files, extracts the images and download them to the controller.
	- o Allows typing of commands and downloading to the controller.
	- o Extracts HEX or ASCII data from Excel files and downloads to the controller.
	- o Messages to and from the controller are displayed in different colors.
- The communication protocol can be modified to meet customer's requirements.
- Please contact the factory about custom builds and firmware modifications.

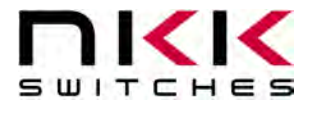

### <span id="page-4-0"></span>**3.Application Level Considerations**

The information displayed by the system can be set up in a variety of ways. Two arrangements are common; menus of items and function specific actions.

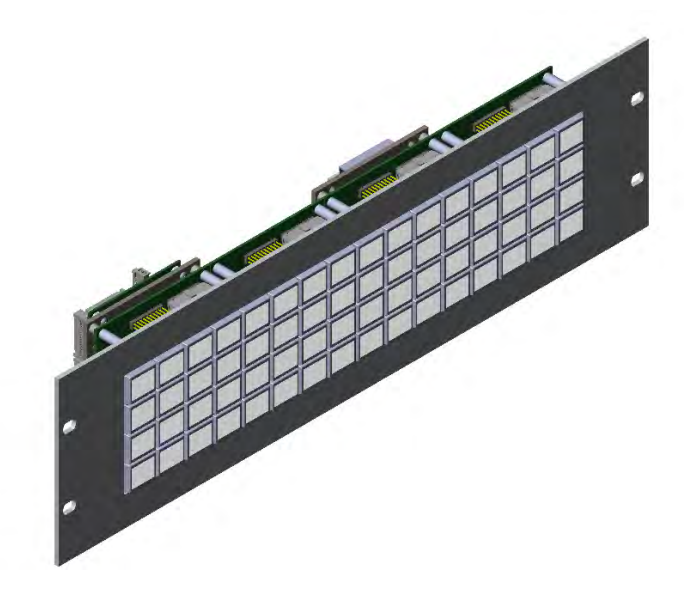

Menus of items is just that; a list of different items from which the user may choose from. Once an item is chosen then all the displayed images could be changed to show only actions or other menus associated with just that item. One way to set on the displays is to have the menu on the left and the function actions associated with a particular item on the right.

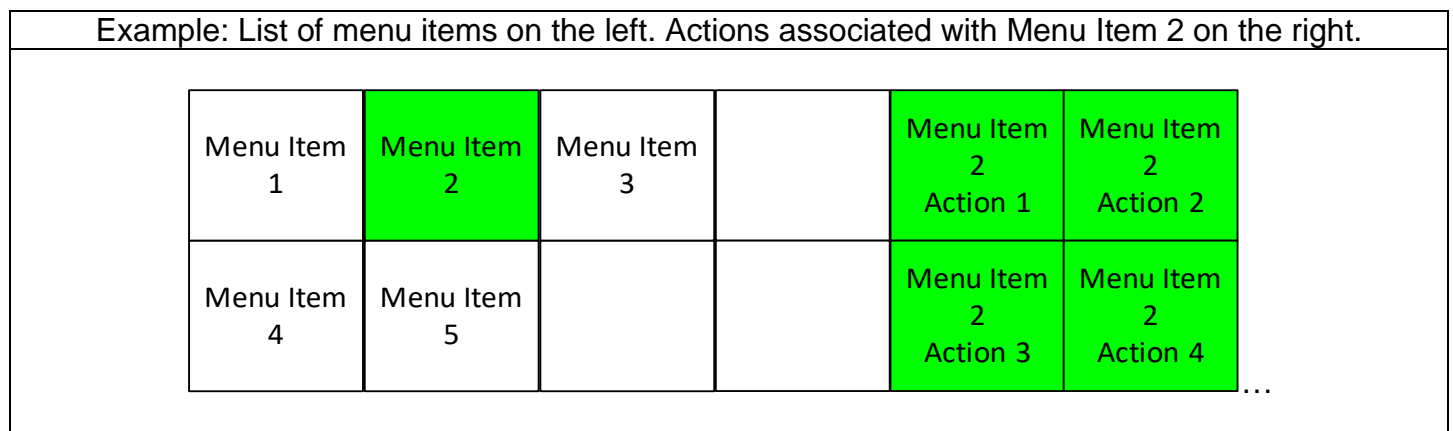

Buttons can also just show information without actually having any actions associated with them. Buttons that are not needed for a particular menu or function can simply have nothing displayed.

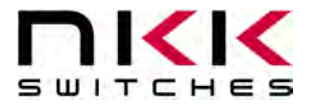

Another consideration is how many switches to use to display information and/or actions. For a quick glance having as much information as possible displayed might be desired so using one switch per item would be a good set up. On the other hand, the density of overall information might be large enough that buttons might need to display both information and also be an action. This will also impact the number of buttons that need to be pressed in sequence to get to an item or action.

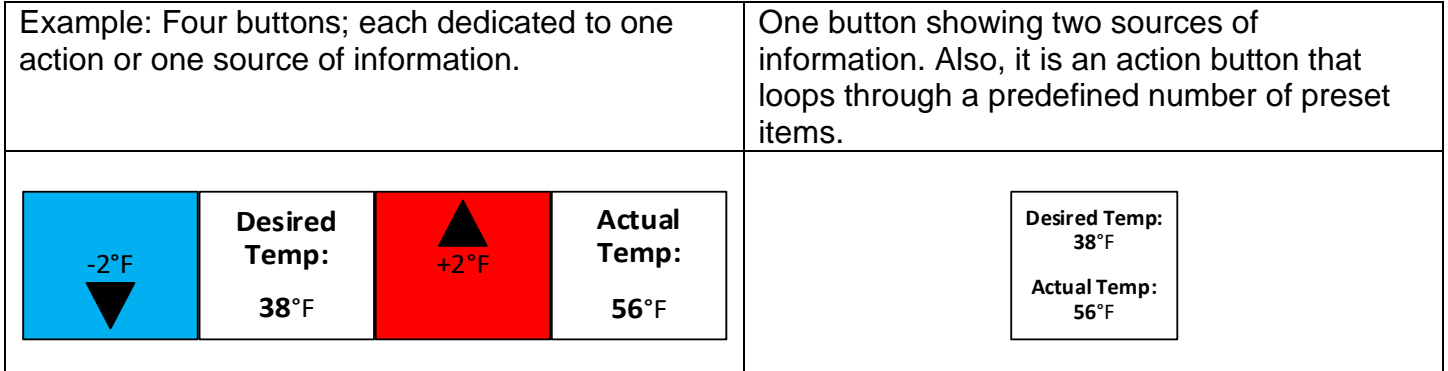

Example: The Minutes and Seconds buttons are used to set a timer and then display the countdown. The Start and Cancel buttons could be combined (showing only Start or Cancel depending on the state) or the Cancel could be used to stop the countdown and, with a change in display, a Clear Counter. (Single color at a time.)

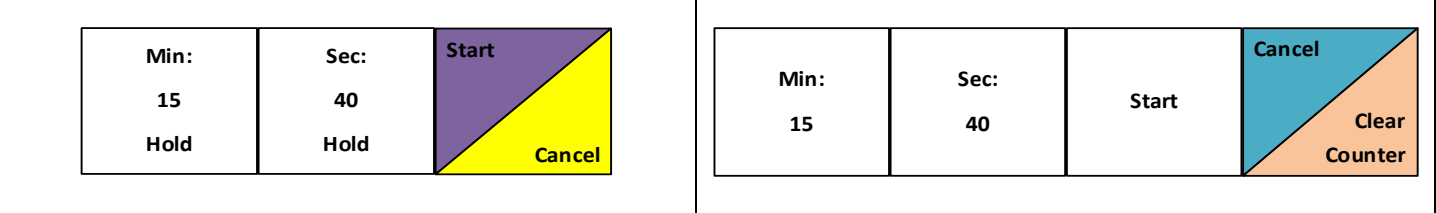

#### <span id="page-5-0"></span>**4.Electrical Specifications**

Power Specs: 120-240VAC, Max 30 Watts.

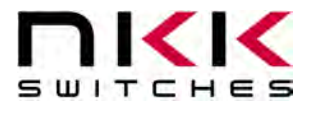

#### <span id="page-6-0"></span>**5. Communication**

The systems can communicate over USB and ethernet. If using ethernet, the system must be configured over USB first. The protocol is the same regardless of the communication method. All commands and responses are detailed in the associated Command List. A non-inclusive list of commands is as follows:

- Acknowledge.
- Erase flash memory.
- Get/Set ethernet settings.
- Reset system.
- Query version.
- Save image to flash memory.
- Send image directly to switch.
- Set image from flash memory on specific switch.

The system shows up as a generic USB COM port. This allows quick testing, loading of images, and integration with customer software. For testing, the NKK Engineering Kits Communicator or a standard terminal program such as Putty can be used.

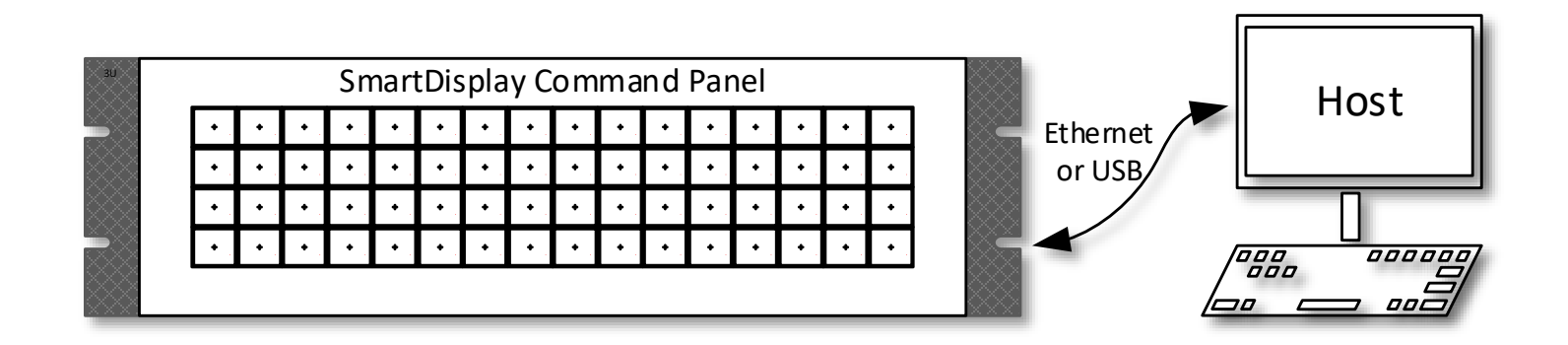

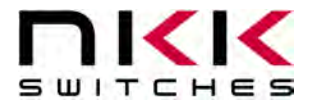

#### <span id="page-7-0"></span>**6.Images**

Images can be created in any graphics software such as Paint, Photoshop, etc, or even user-created software. All images can be saved onto the system by using the free Engineering Kits Communicator, located on the NKK Website:

<https://www.nkkswitches.com/>

(Images can also be loaded onto the system with user-created software as long as the rules for the images and communications are followed.)

To use this software, images must be saved in the proper format:

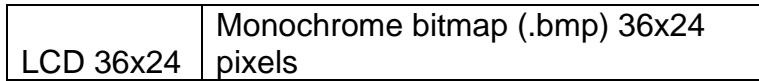

Please note that the **flash memory must be erased before new images are loaded**, or images will not display properly. Erasing can take up to 2 minutes depending on the size of the flash memory.

The Engineering Kits Communicator will auto-convert the monochrome .bmp file to the switch format and send the data. If writing custom software, be aware bitmap format specifies the bottom-left corner as the "top". Therefore, to send images properly to the switches the data needs to be sent last row first, followed by next to last, etc.

The system expects LCD image pixels to be monochromatic. Pixels are on or off. Only the backlighting has color. Each bit corresponds to a pixel in the image.

When saving images to flash, the data needs to be converted to ASCII hex for 240 bytes of data. If streaming live images, data should be sent as-is for 120 bytes of data.

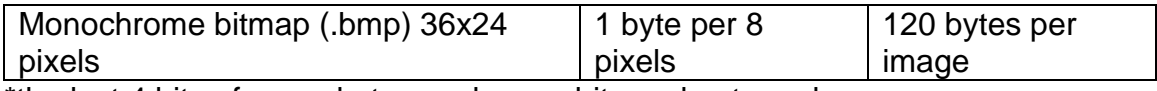

\*the last 4 bits of every byte are dummy bits and not used

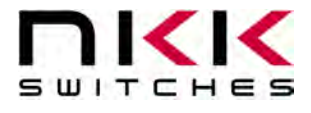

#### <span id="page-8-0"></span>**7.Operational Overview**

Upon power-up the system configures and turns on the switches. The system then waits for a command from the host. The only action the system performs automatically is reporting switch presses. All other actions must be commanded from the host.

The flash memory stores both ethernet settings and images. They are stored in separate sections of memory, so erasing the images will not remove the ethernet settings and vice versa. Each image is assigned a sequential address when saved into flash memory; A list of which image is stored at which address must be kept on the host software to know which image to display where.

When a switch is pressed, the system reports that back to the host software. The system only reports switch state changes (a press or release). More than one switch can be in the pressed position at the same time. Bits are set when the switch is pressed and cleared when the switch is released. An example of a switch response is:

#### 0x50 0x74 0x31 0x34 0x36 0x41

The 0x50 signifies a switch press response. The 0x74 represents the bank number. Each bank has 0 to 15 for the switch index. The next 4 numbers are ASCII hex of a 16-bit number, and represent what switches are pressed. Each bit represents the corresponding switch, and a high bit is pressed while a low bit is not pressed. In the example, converting from ASCII hex gives the 16-bit number of 0x146A. That corresponds with bits 12, 10, 6, 5, 3, and 1 being high. The switch numbers are 0-indexed in this response, so that corresponds with switches 13, 11 ,7, 6 ,4, and 2 being pressed.

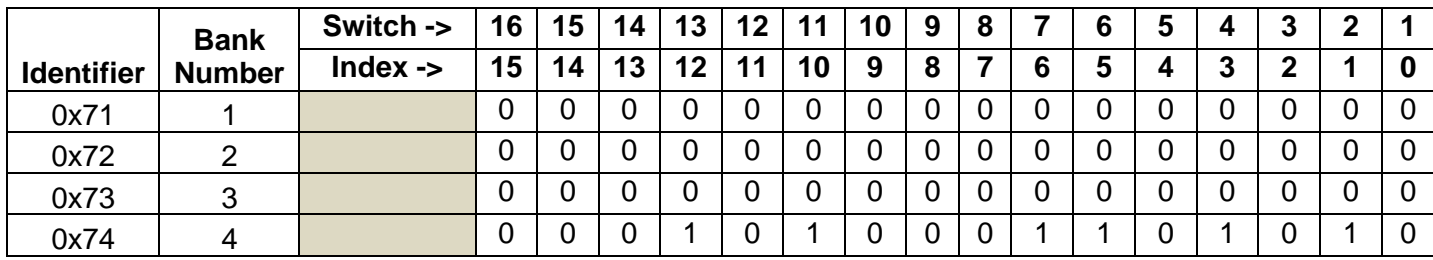

Example 0x146A:

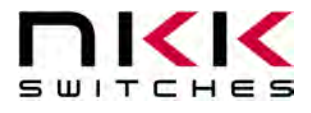

#### <span id="page-9-0"></span>**8.Saving Images Using Engineering Kits Communicator**

The Engineering Kits Communicator loads the images in alphanumeric order according to the image files names. It auto-assigns a sequential address to each image. Be sure to keep this in mind when naming images so that video images or animations are listed in the desired order. Avoid using symbols in the names as some symbols interfere with alphanumeric ordering. All images to be loaded should be saved in a single folder. The default starting address is 0001. This can be changed if needed.

To save images to the system:

- 1. Open the Engineering Kits Communicator.
- 2. From the drop-down menu at the top, select the COM port of the system (usually the last one).
- 3. Click the 'Open Port' button.
- 4. Press the call button and verify the system responds with '61' in blue text in the left text box.
- 5. Select the image type from the drop-down in the 'Loading Images' section.
- 6. Click the 'Import Images' button.
- 7. Navigate to the directory with all the images and select one and click 'Open'.
- 8. Note that the images are loaded alphanumerically and automatically assigned addresses.
	- a. If some/all images do not show up in the image list after selecting the directory, it is because the image is not in the proper resolution or file type (.bmp). Double-check the image size is correct *before* downloading. If an image was skipped the images will load one address off and will have to be erased before reloading them.
- 9. If images were previously saved, click the 'Erase Flash' button.
- a. Note that this operation can take up to **2 minutes**.
- 10.Click the 'All selected images' button at the bottom.
- 11.Wait for the 'Success' message. If the process fails, click the 'All selected images' button again.

If writing custom software to save images, all data after the command must be sent in ASCII hex (See Sections [Images](#page-7-0) and [ASCII Hex\)](#page-12-1).

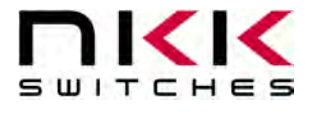

## <span id="page-10-0"></span>**9.Switch Bank Setup**

The switches are setup up in 4 "banks" of 16 switches each, as shown below:

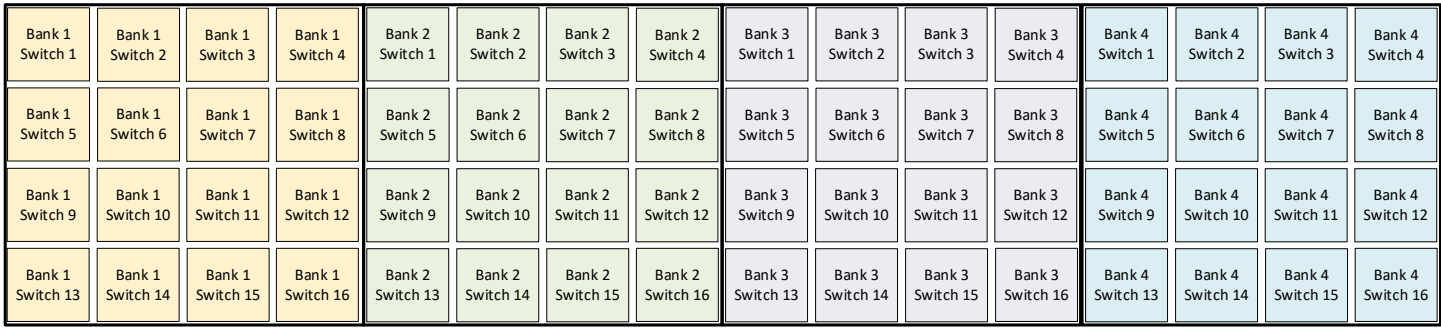

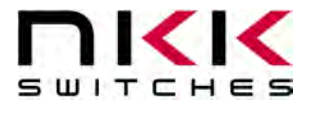

#### <span id="page-11-0"></span>**10. Controller Hardware**

External connections to board. Ribbon cables omitted for clarity. Product may vary in appearance.

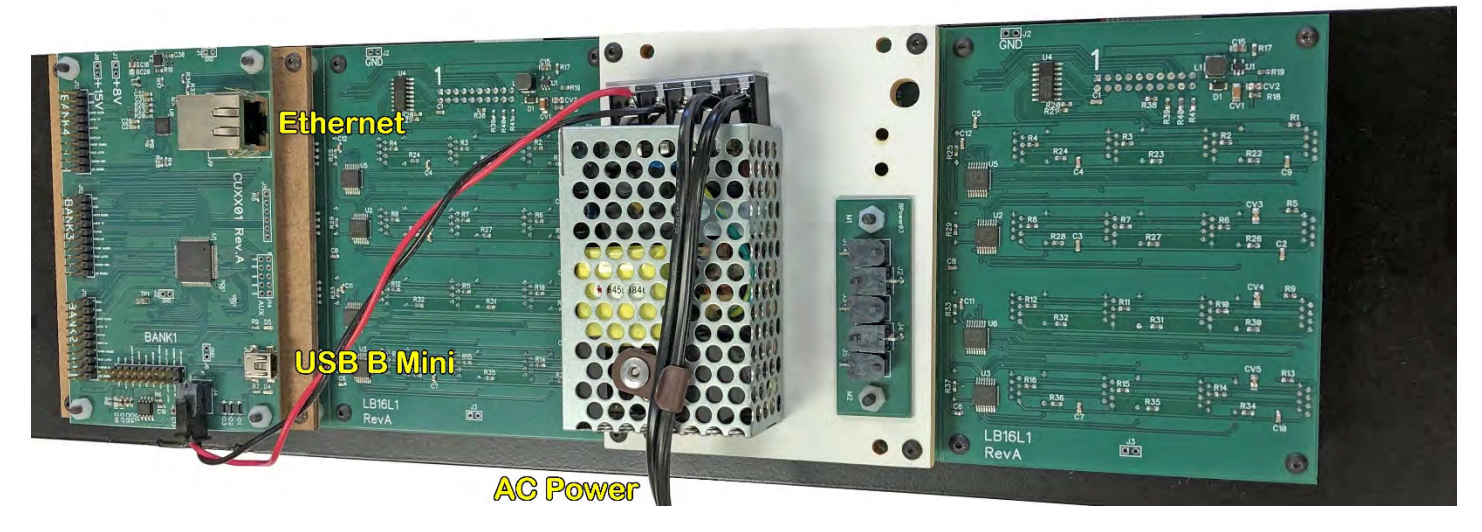

- The USB connection automatically shows up as a COM device in Windows 10. Earlier versions of windows may require a driver. All communication is done using serial over USB. The communication is baud-rate agnostic.
- Ethernet can be configured for TCP or UDP. Both DHCP and static IP addresses are supported.

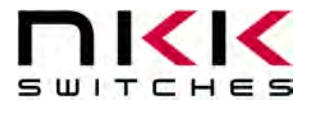

## <span id="page-12-0"></span>**11. Board Dimensions**

Typical dimensions. The system is designed to fit into a 3U rack mount region.

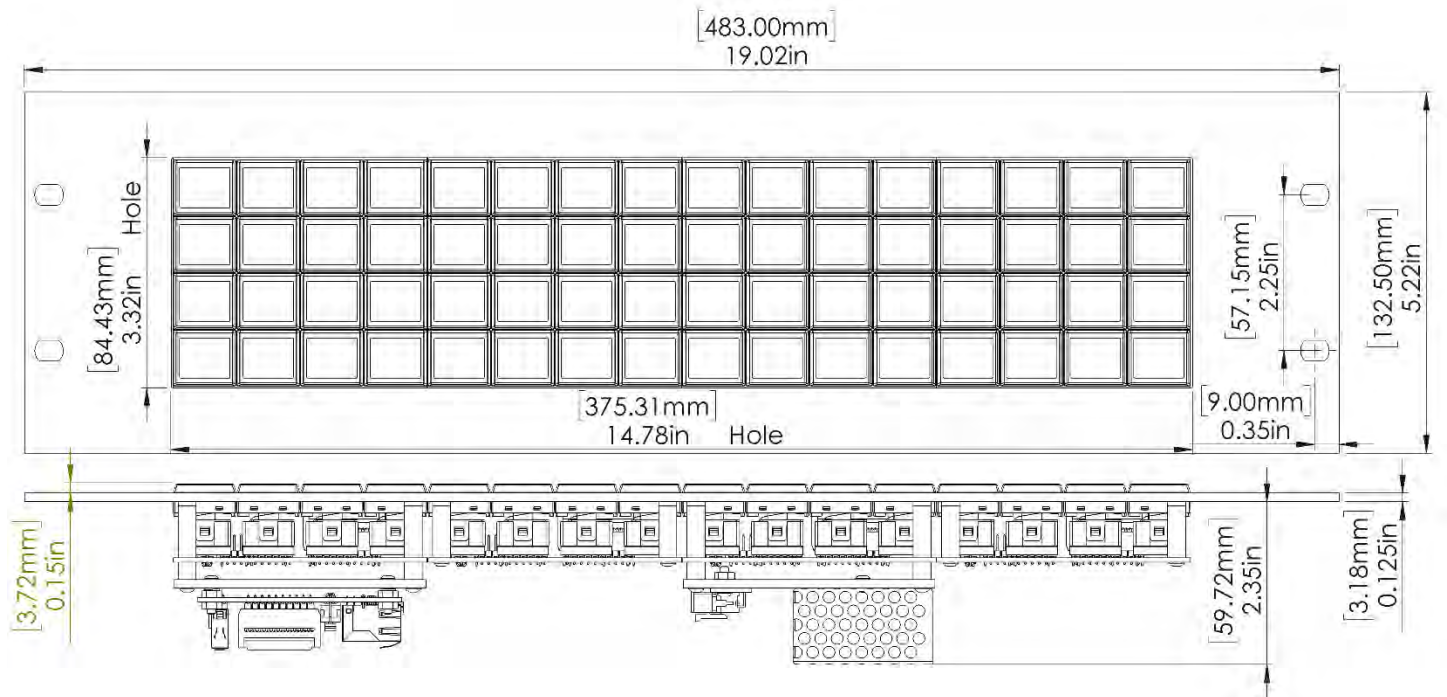

# <span id="page-12-1"></span>**12. ASCII Hex**

All data (except live data) is sent as ASCII hex as a safety measure to avoid being interpreted as a command. ASCII hex is a normal data byte split into two halves and converted to their ASCII equivalent (see [www.asciitable.com\)](http://www.asciitable.com/). Therefore, all data received will be in the 0x30-0x46 number range, and anything received outside that is invalid. For example:

Data to be sent is 0x3D.

Each nibble is assigned its own byte: 0x3 and 0xD.

Each of those bytes is converted to ASCII equivalent: 0x33 0x44 (0x33 is the ASCII number '3'. 0x44 is the ASCII letter 'D').

Receiving is the same process reversed:

Data received is 0x41 0x37.

Each byte converted from the ASCII equivalent is 0xA 0x7 (0x41 is the ASCII letter 'A', 0x37 is the ASCII number '7').

Combine the two bytes to get the data byte 0xA7.

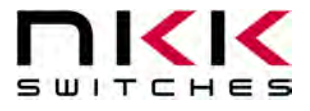

#### <span id="page-13-0"></span>**13. Key Terms & Definitions**

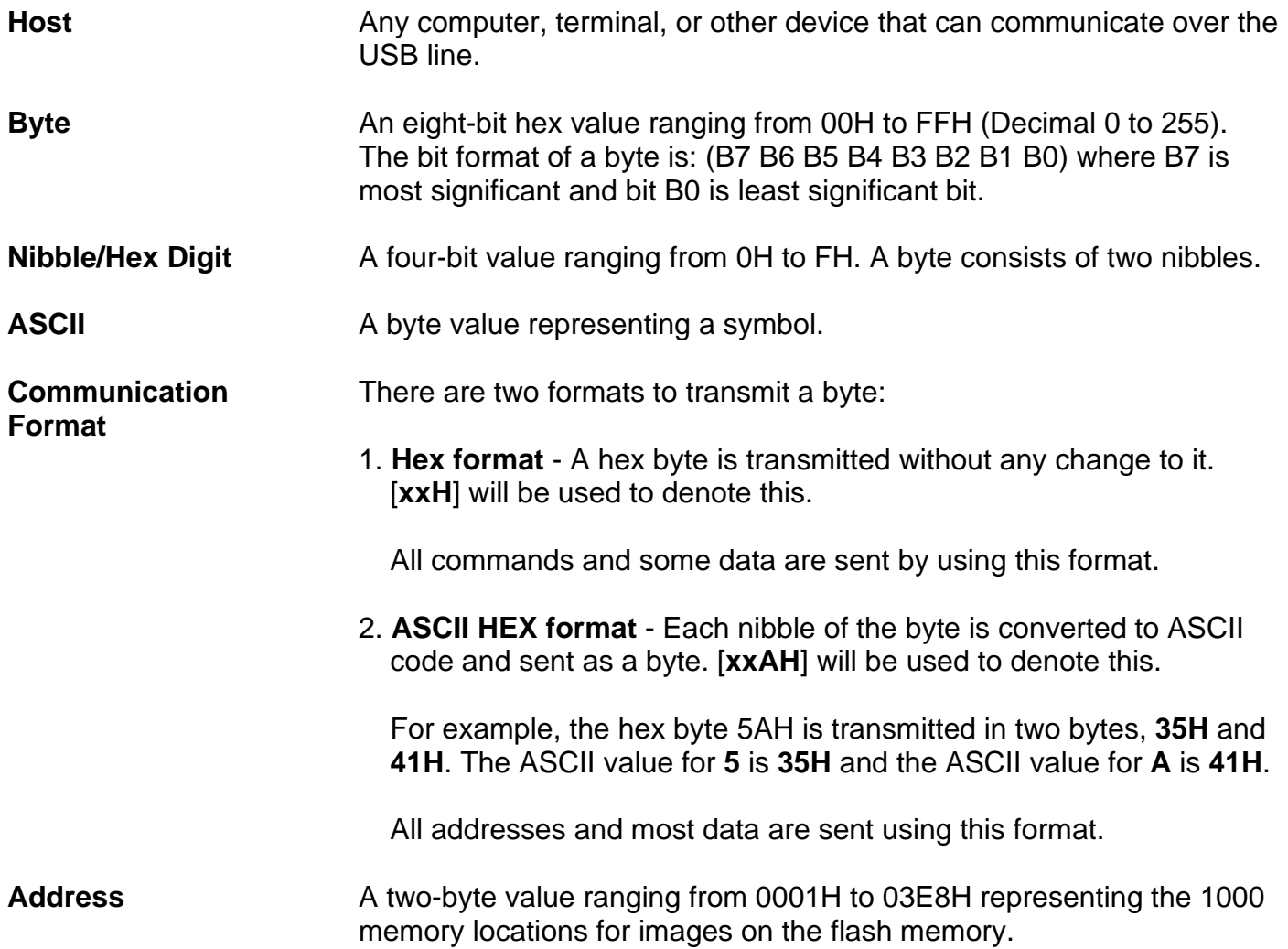

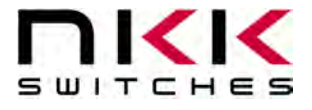

#### <span id="page-14-0"></span>**14. Warranty**

NKK SWITCHES LIMITED WARRANTY AND LIMITATION OF LIABILITY

The following limits our liability. Please read.

NKK Switches hereby warrants this product against any and all manufacturing defects for a period of one year from the date of sale of this product to the original end user. NKK Switches' liability in the event of such defect is limited to repair or replacement of the defective products. NKK Switches disclaims any liability or warranty obligation with respect to any product that is misused, damaged by any user, or not used in conformity with all applicable product specifications.

NKK SWITCHES HEREBY DISCLAIMS ANY WARRANTY, EXPRESS OR IMPLIED, OTHER THAN THAT CONTAINED HEREIN. NKK SWITCHES EXPRESSLY DISCLAIMS THE WARRANTIES OF MERCHANTABILITY AND FITNESS FOR A PARTICULAR PURPOSE, AND SHALL HAVE NO LIABILITY BASED ON OR ARISING FROM ANY CLAIM OF SUCH WARRANTY.

NKK Switches shall have no liability to any person for any incidental, consequential, special, punitive, or other damages of any kind whatsoever relating to any use of this product.

USE OF THIS PRODUCT IN CONNECTION WITH ANY LIFE CRITICAL APPLICATION IS NOT RECOMMENDED.

#### <span id="page-14-1"></span>**15. Commands to the Controller**

See the Command List on the next page.

## ASCII Hex<br> **ASCII Hex** SmartDisplay Command Panel LCD 36x24 Command List

Conversion **TO** ASCII Hex: data & 0xF0) >> 4) (data & 0x0F) >> 0  $= x \le 0x9$ )  $x == 0x30$  $S = x \le 0xF$ )  $x+= 0x37$  $s = y \le 0 \times 9$ ) x+= 0x30  $= y == 0xF$ )  $x == 0x37$ 

Conversion **FROM** ASCII Hex: x = ASCII hex byte 1 y = ASCII hex byte 2 (conversion not shown) z = converted byte If (0x30 <= x <= 0x39) x -= 0x30 If  $(0x41 \le x \le 0x46)$  x-= 0x37  $z = (x \ll 4) + y$ 

> s in ascii hex separated by <sup>'</sup>t care, the first BGR is the off hex. It will be the letter 'v' najor version, followed by  $\mathord{!}$  : ninor version number  $\sqrt{20300}$  Ox30 0x30 in ASCII is mance, stagger images<sup>.</sup> then bank 2, then bank 3, 't care, the first BGR is the off

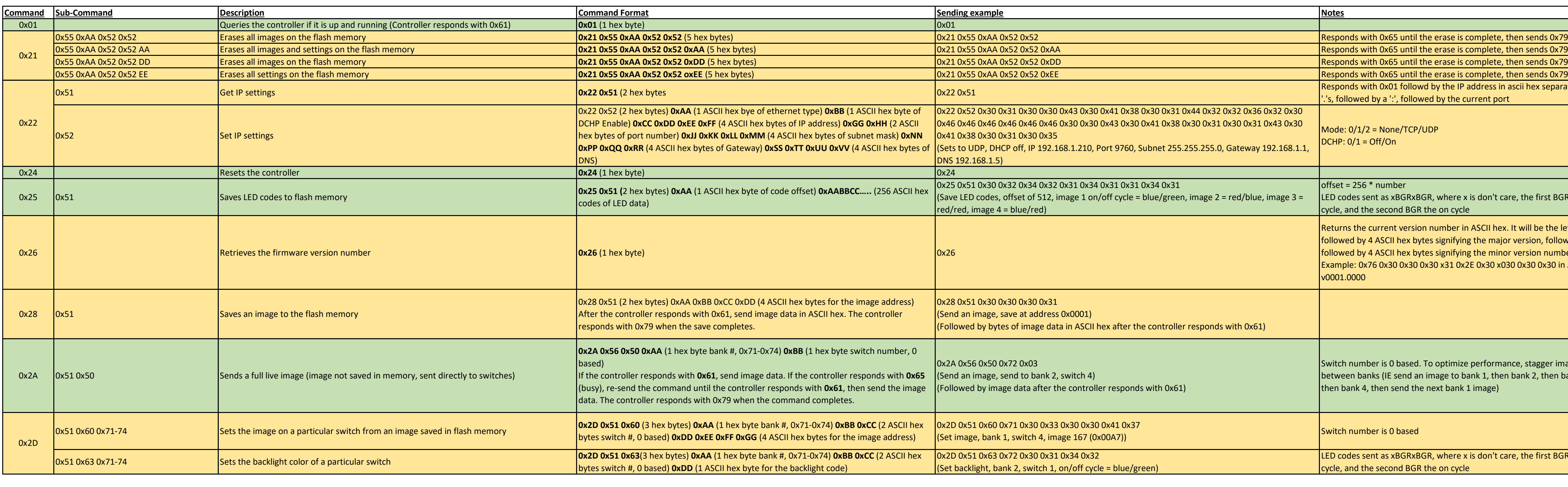

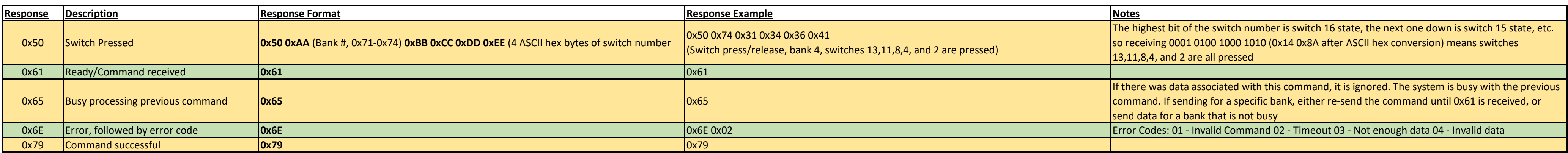

An ASCII Hex byte is a normal hex byte split in two halves and converted to their ASCII equivalent (www.asciitable.com). This is a safety measure so that all data sent isn't accidentally interpreted as a command. Most data sent after commands and sub-commands are in ASCII Hex. The only

exception is when sending live images (images not saved in memory and sent directly to the switches)

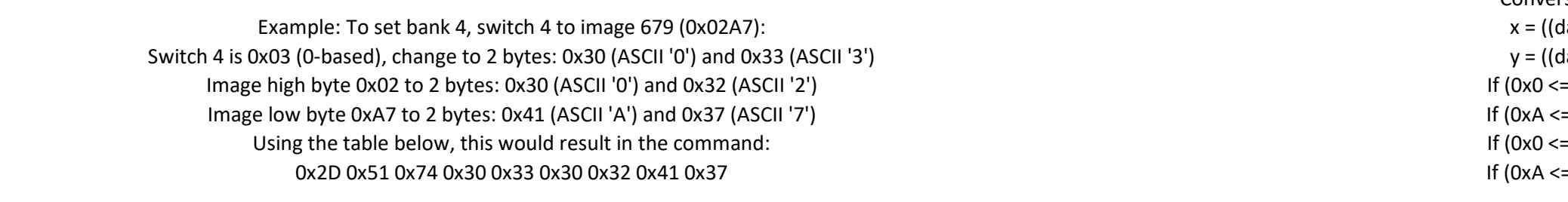